マイクロソフトチームスのログイン方法・チーム設定方法

**チームズログイン方法(スマートフォンにインストールしログインする方法)**

- 1.「App Sore」または「Play ストア」で Teams を検索し、ダウンロードする。(写真、左)
- 2.インストールした Teams を起動させる。(写真、右)

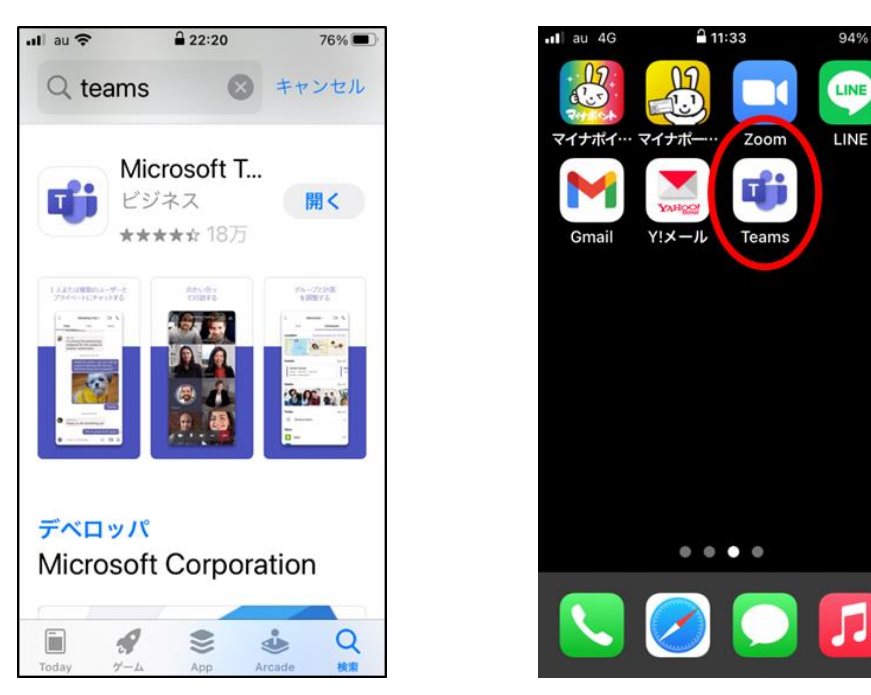

- 3.下のような画面が表示されるので、サインインを選択する。(写真、左)
- 4.続いて、ID とパスワードを入力し、サインインを選択する。(写真、右)

以上で手続き完了です。

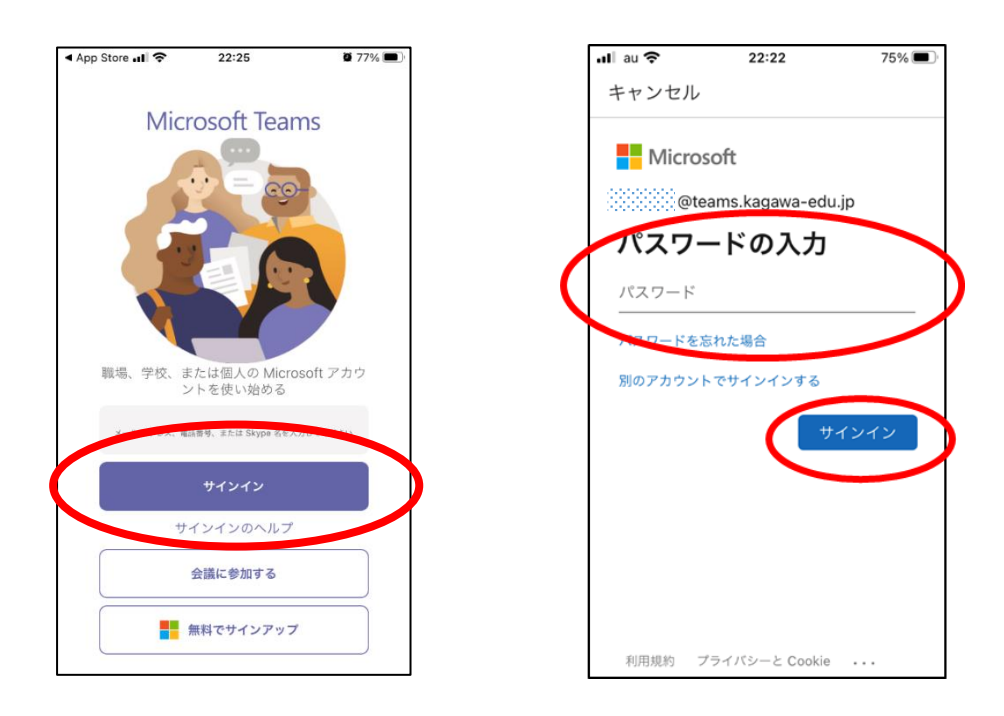

マイクロソフトチームスのログイン方法・チーム設定方法

- 5.しばらくすると、「OK」を選択して次に進みましょう。(写真、左)
- 6.自分の所属チームが表示されるので、繋がりたいチームをクリックします。

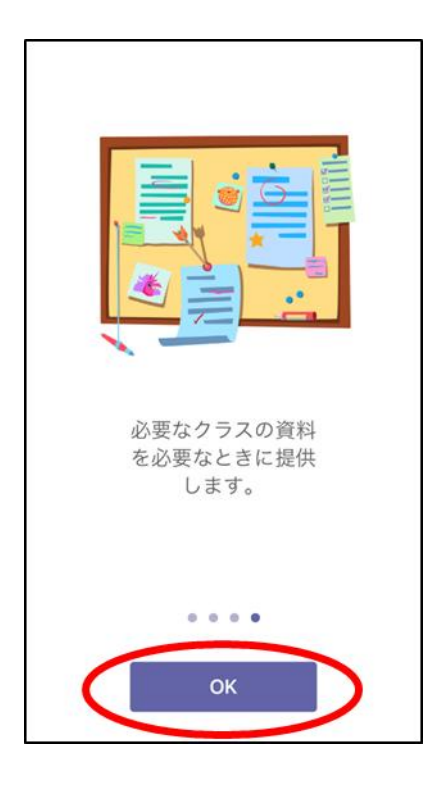

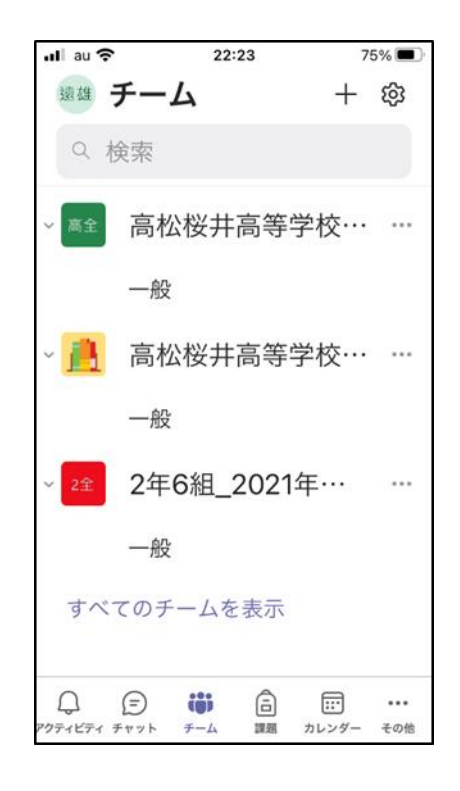